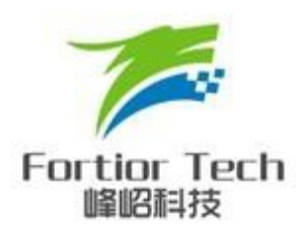

# **FU68XX** 系列 **MCU**

# 烧录器配置及操作说明

#### 峰岹科技**(**深圳**)**有限公司

#### **Fortior Technology(Shenzhen) Co.,Ltd.**

深圳市南山区科技中二路软件园 11 栋 2 楼 203 室,518057 Room203,2/F,Building No.11,Keji Central Road 2,Software Park, High-Tech Industrial Park, Shenzhen,P.R.China Tel:86-755-26867710 Fax:86-755-26867715

Contained herein Copyright by Fortior Technology(Shenzhen)Co., Ltd all rights reserved.

## <span id="page-1-0"></span>前言

本文档是 FU68XX 系列 MCU 烧录器配置及操作说明,主要为品 质质检人员及客户提供了如何配置该软件进行 FU68XX 系列 MCU 的 烧录及量产(需配合我公司专用烧录器使用),此外软硬件配置也进 行了简要的介绍。

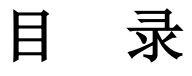

<span id="page-2-0"></span>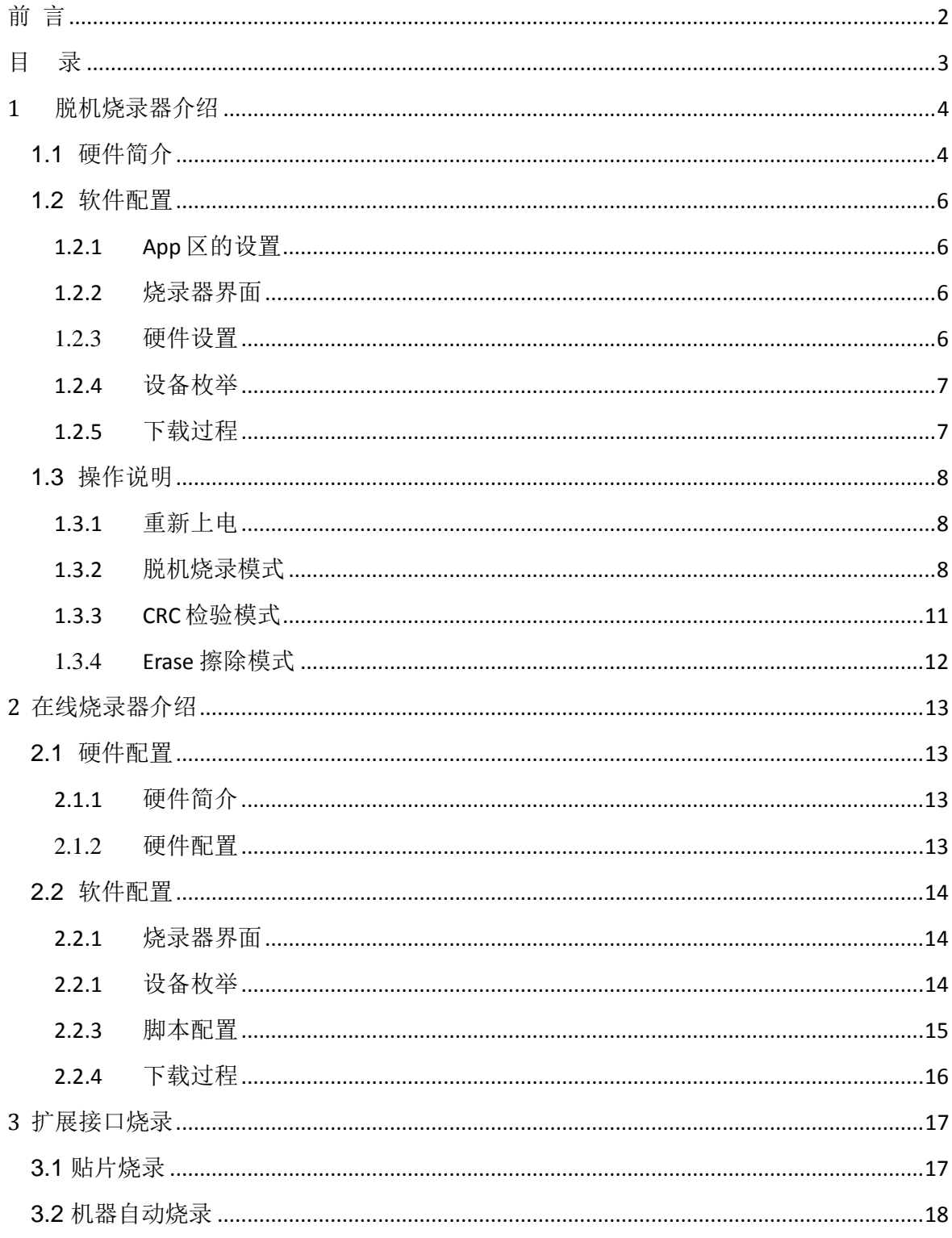

**1** 脱机烧录器介绍

## <span id="page-3-1"></span><span id="page-3-0"></span>**1.1** 硬件简介

硬件配置如下图:

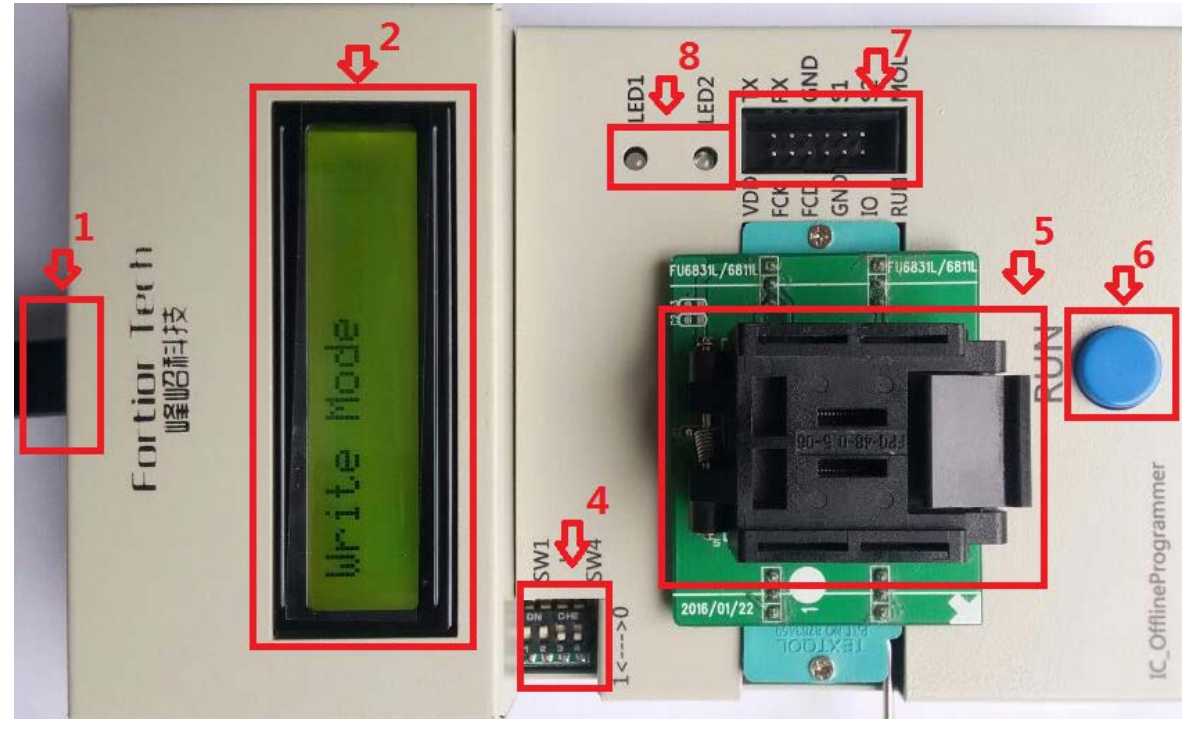

图 1-1-1

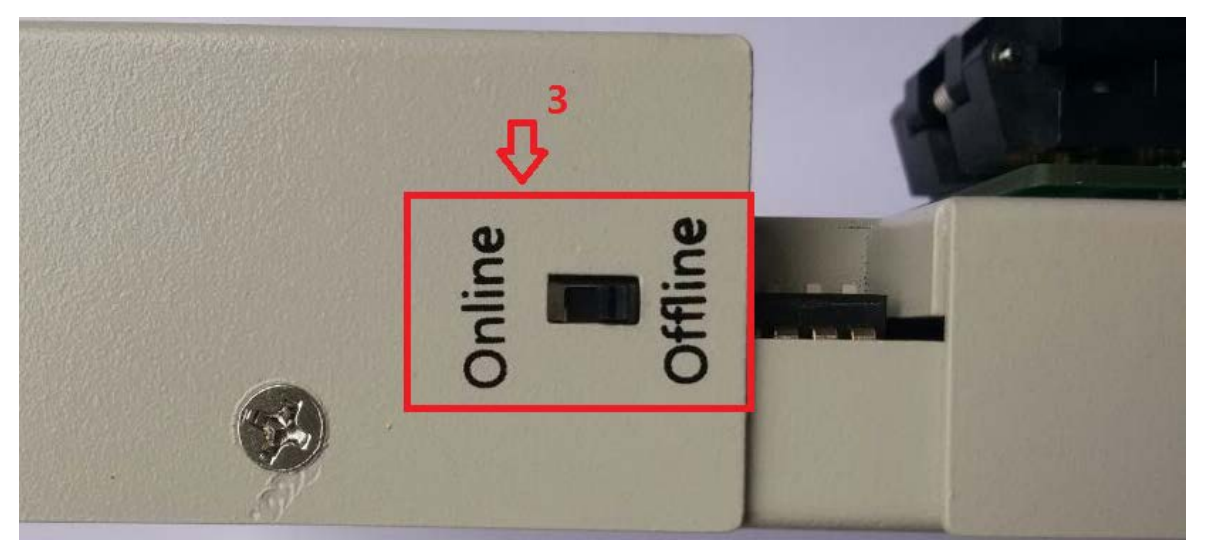

图 1-1-2

Rev\_V1.9 and the contract of the 4 / 19 and the contract www.fortiortech.com

上图仅供参考,具体参数详见下表:

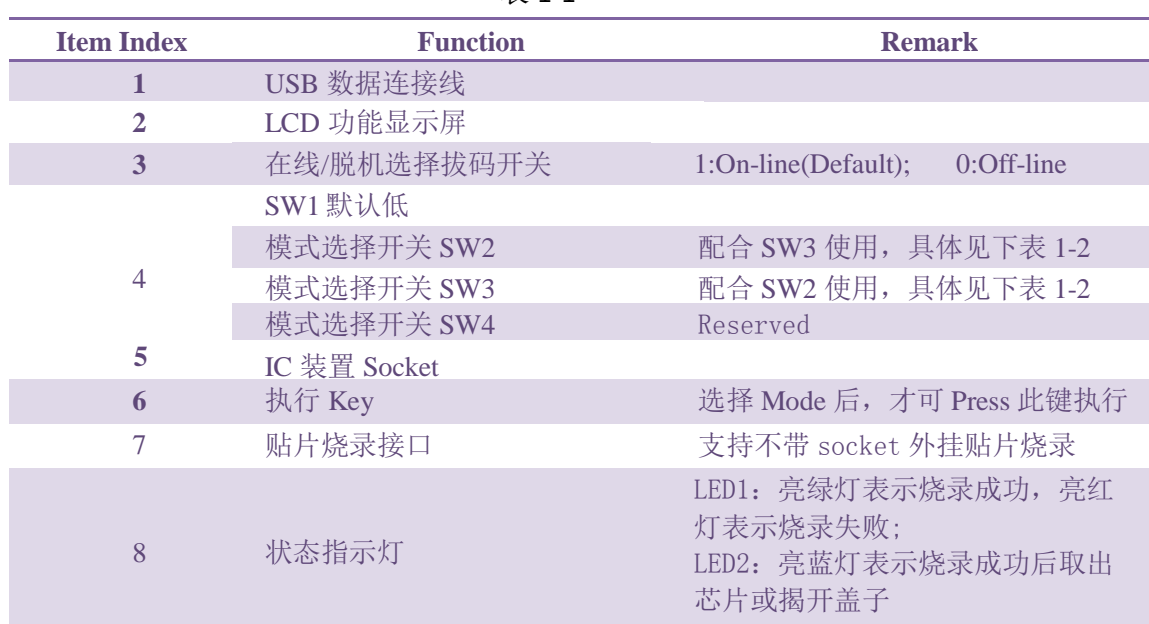

表 1-1

模式配置参数表 1-2

表 1-2

| SW2 | SW <sub>3</sub> | SW <sub>4</sub> | <b>Mode</b>          |
|-----|-----------------|-----------------|----------------------|
|     |                 |                 | Verify Mode          |
|     |                 |                 | <b>Erase Mode</b>    |
|     |                 |                 | Write Mode (Default) |
|     |                 |                 | Reserved             |

#### <span id="page-5-0"></span>**1.2** 软件配置

#### <span id="page-5-1"></span>**1.2.1 App** 区的设置

解压脱机烧录器压缩包 FTMcuOfflineWriter V1.0. 1.rar,打开 FTMcuOfflineWriter V1.0. 1 文件 夹, 点击 G+CodePacker.exe, 将配置选项切换到 App Area 选项页, 如下图所示:

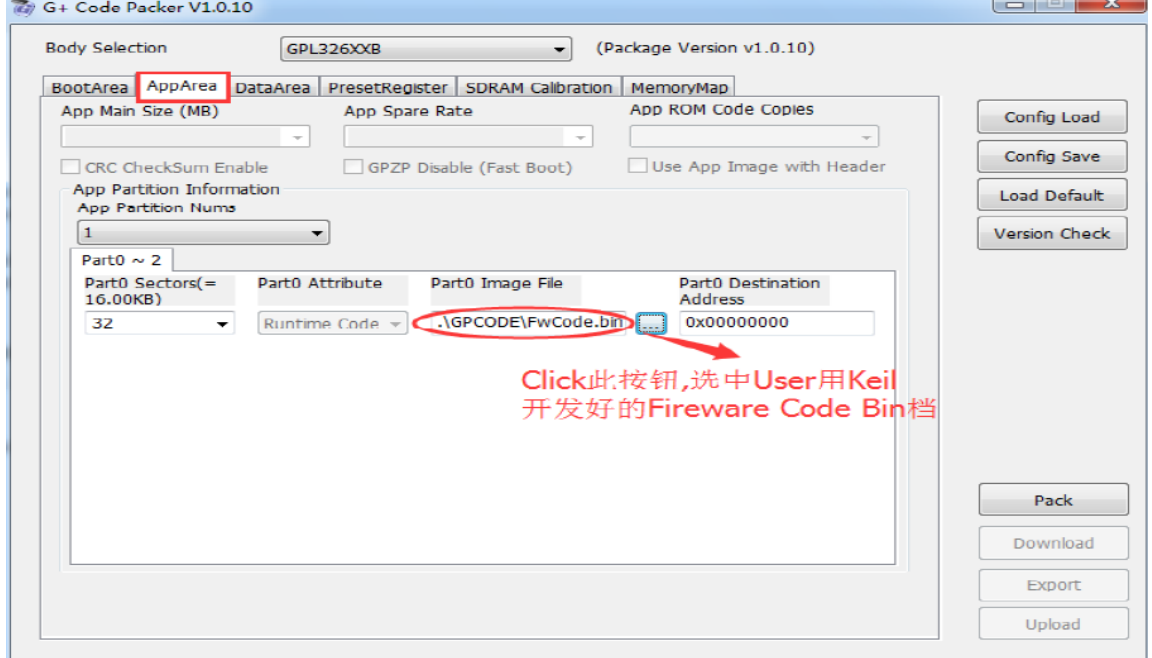

图 1-2-1 配置好 App code 后, 点击"Pack"按钮, 待 Pack 完成后, 即可点击"Download"按钮, 进入烧录界面。

#### <span id="page-5-2"></span>**1.2.2** 烧录器界面

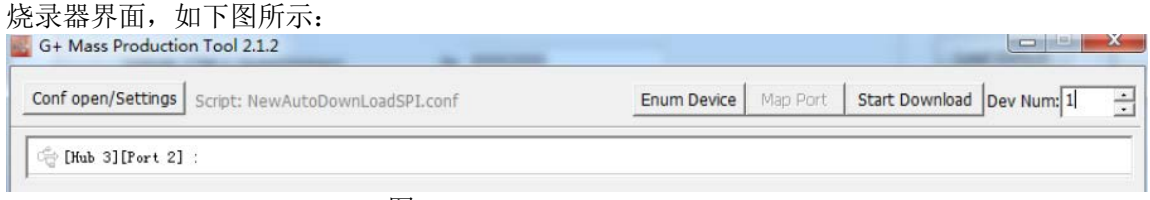

图 1-2-2

#### <span id="page-5-3"></span>**1.2.3** 硬件设置

此时将烧录器左侧的开关拨向 Online,然后再用 USB 数据线将烧录器与 PC 相连接, 此 时烧录器即进入在线下载模式,硬件接线图如下:

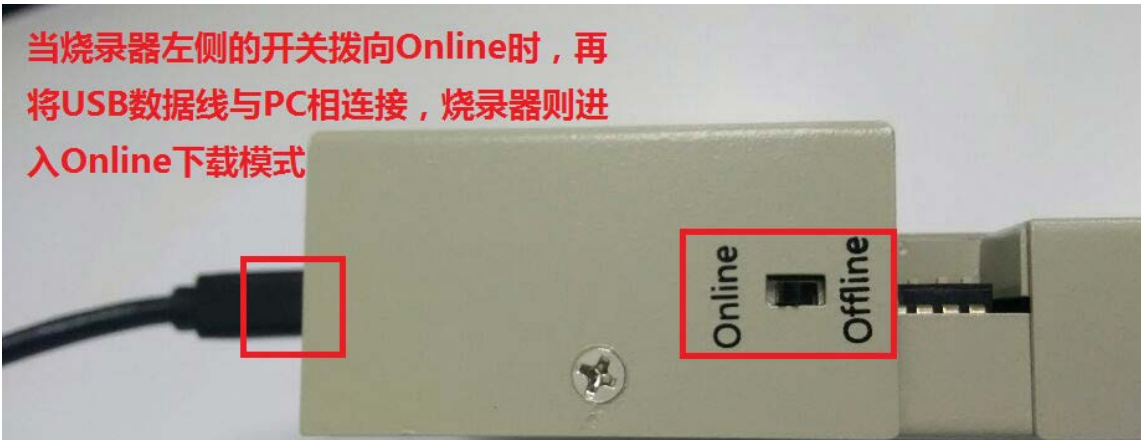

图 1-2-3

#### <span id="page-6-0"></span>**1.2.4** 设备枚举

接上 USB 数据线后,烧录软件即可自动找到相应的设备,如下图:

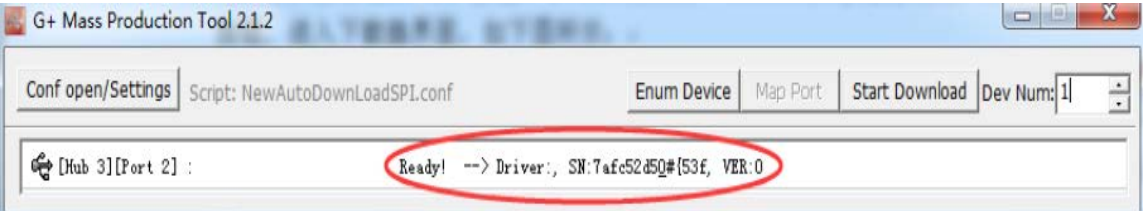

图 1-2-4

## <span id="page-6-1"></span>**1.2.5** 下载过程

下载完成后,关闭此烧录器。

| 点击 Start Download 按钮,                                 | 待烧录器下载完成, 如下图:                                |                    |          |                           |               |  |
|-------------------------------------------------------|-----------------------------------------------|--------------------|----------|---------------------------|---------------|--|
| G+ Mass Production Tool 2.1.2                         | <b>SALES REPORT</b>                           |                    |          |                           | <b>SCHOOL</b> |  |
| Conf open/Settings<br>Script: NewAutoDownLoadSPI.conf |                                               | <b>Enum Device</b> | Map Port | Start Download Dev Num: 1 |               |  |
| Ge [Hub 3] [Port 2]                                   | USB Task Finished! Spent Time: 3.556s<br>100% |                    |          |                           |               |  |

图 1-2-5

#### <span id="page-7-0"></span>**1.3** 操作说明

#### <span id="page-7-1"></span>**1.3.1** 重新上电

在线烧录完成后,即可切换到脱机烧录模式, 方法如下:

- ◆ 拔掉 USB 数据线断电,
- ◆ 然后将烧录器左侧的开关拨向 Offline(参见 1.2.3 章节)
- ◆ 再将 USB 数据线接上, 重新给烧录器供电,

透过上面 3 个步骤,烧录器进入离线烧录模式,开机后画面如下:

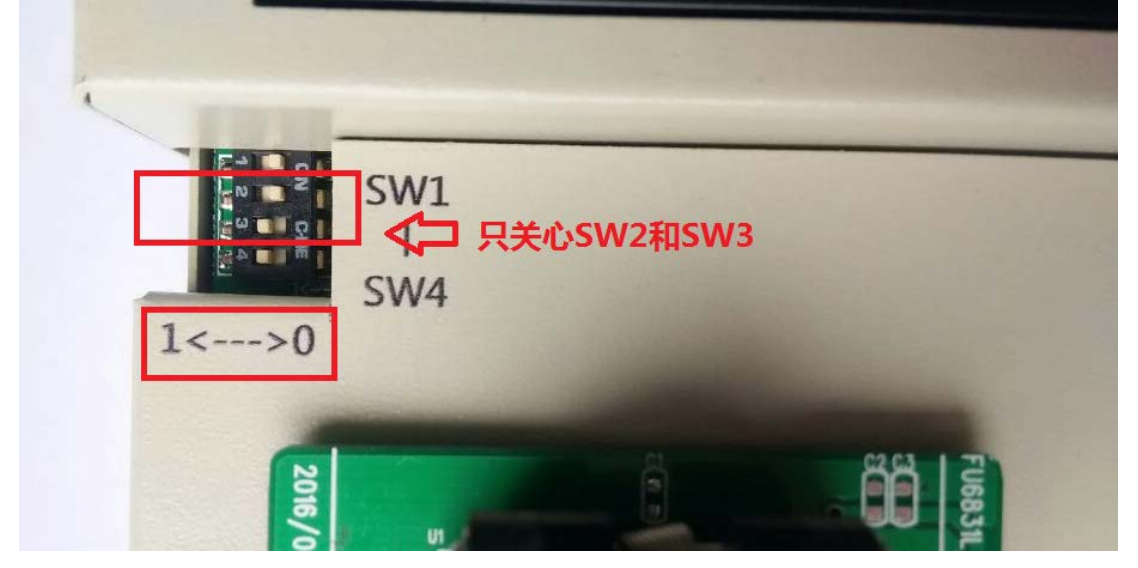

图 1-3-1

#### <span id="page-7-2"></span>**1.3.2** 脱机烧录模式

脱机烧录步骤如下:

- 在重新上电之前,确保 SW1 和 SW2 均为低 L, SW3 为 高H
- 上电,进入脱机烧录模式
- ◆ 放置 FU68XX 系列 IC 到 Socket 中,并确保与 Socket 接触良好
- ◆ Press 烧录器上蓝色 RUN 按键, 执行脱机烧录

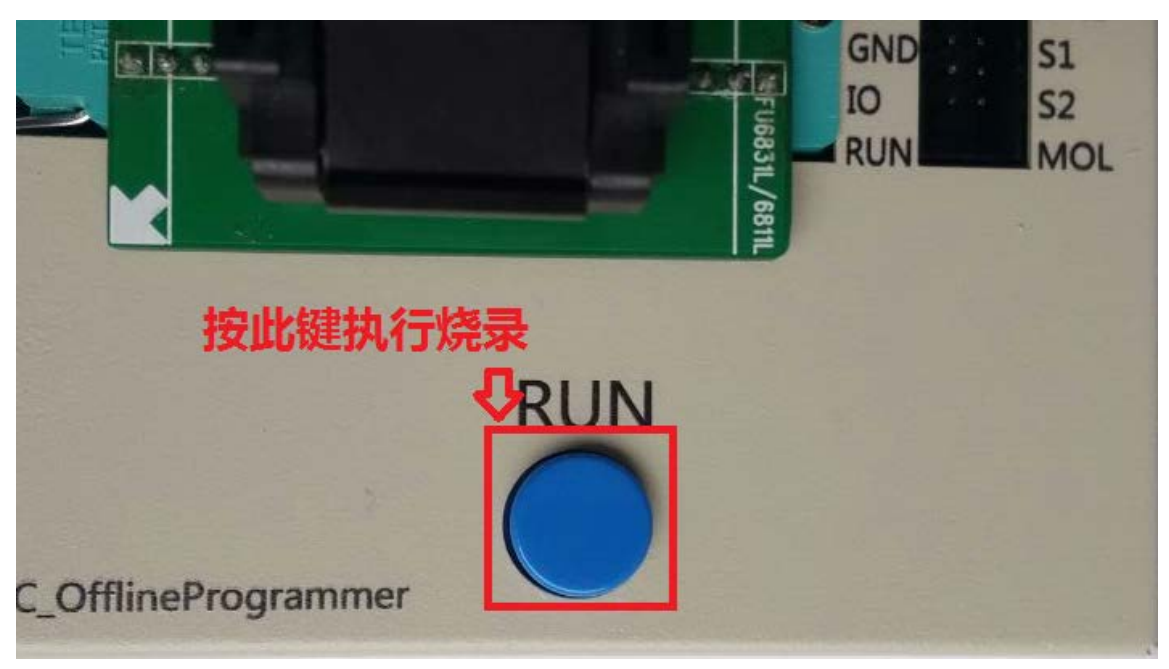

图 1-3-2

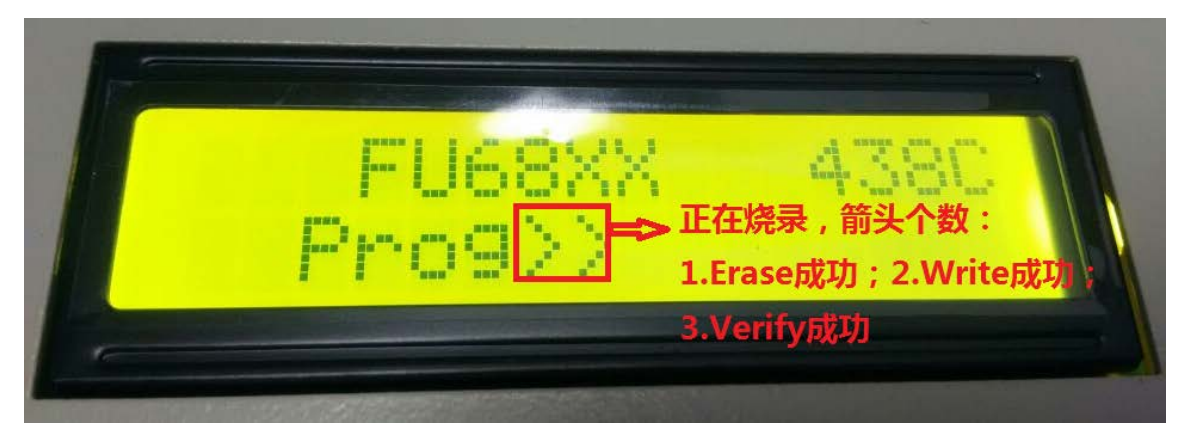

图 1-3-2-1

观察 LCD 显示屏上烧录状态变化

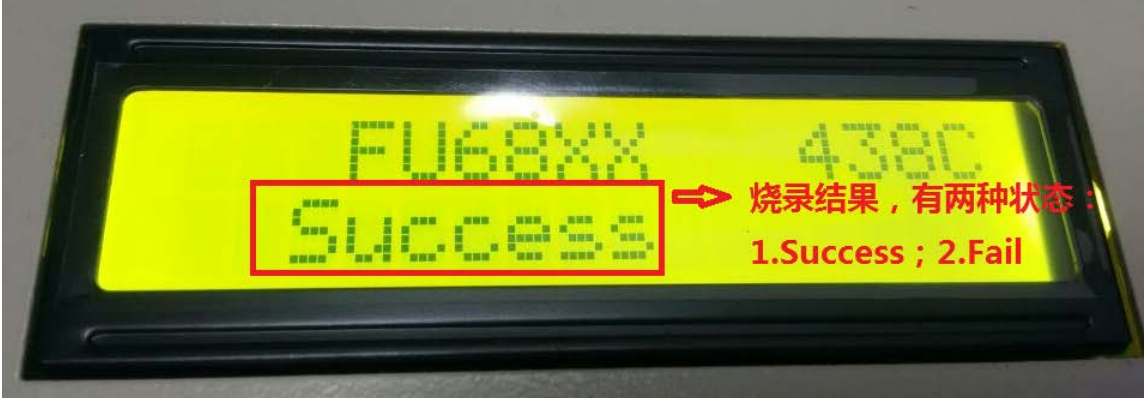

图 1-3-2-2

◆ 观察 LED 状态灯的变化

绿灯-----Success, 红灯------Fail 或未经调频, 橙色--------User 没有放入 IC 到 Socket.

另外,为防止漏烧,此烧录器在烧录成功后,增加开盖侦测功能,若蓝灯亮,则表明 User 烧完后把盖子打开, 或重新放进 Socket 中却没有按下烧录 Key. 其状态见下图:

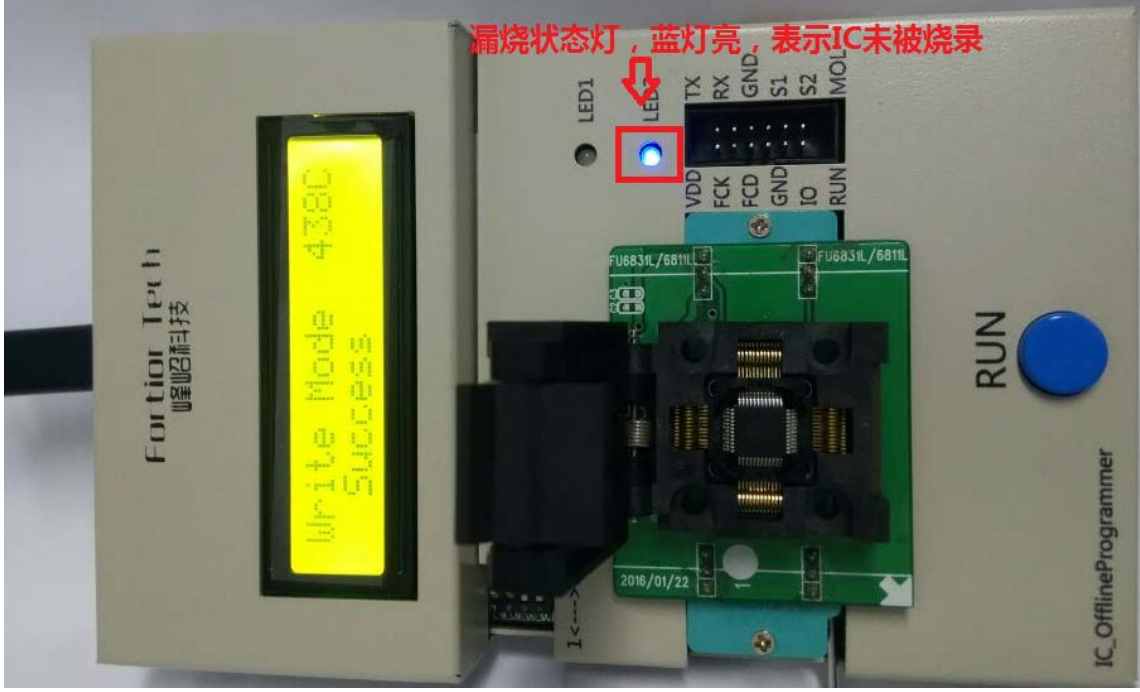

图 1-3-2-3

另外还有一点需要注意的是,版本在 V1.0.6 及以上的下载器软件(如 FTMcuOfflineWriter V1.0.6.rar), 新增了限制可烧录最大次数的功能, 如果使用此功能的话, 显示屏上的内容会有些 差异。若要使用限制烧录次数功能的话,需要搭配另外的软件来实现: FTMculdReader, 这款软 件的使用方法可查阅其压缩包内的操作手册 FTMcuIdReader UserGuide \_V1.0.pdf。

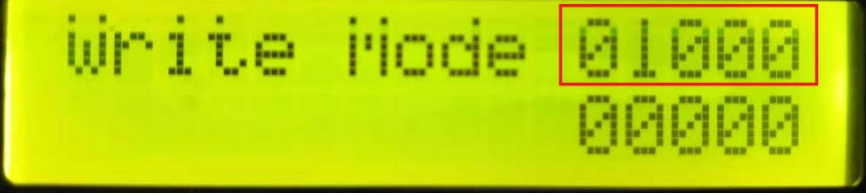

上图显示屏中右上的数字代表最大可烧录次数,右下的数字代表已经烧录的次数。当已烧录 次数达到最大值后,将无法再烧录,此时需要重新设置烧录器的可烧录次数。

#### <span id="page-10-0"></span>**1.3.3 CRC** 检验模式

CRC 检验操作步骤如下:

- ◆ 在重新上电之前,确保 SW1 为低 L,且 SW2 和 SW3 均为高 H; 或者烧录模式下, 直接 将 SW2 和 SW3 都拨到高 H, 也可进入 Verify 模式
- ◆ 上电,进入 CRC 检验模式
- ◆ 放置 FU68XX 系列 IC 到 Socket 中, 并确保与 Socket 接触良好
- 观察 LCD 显示屏上烧录状态变化

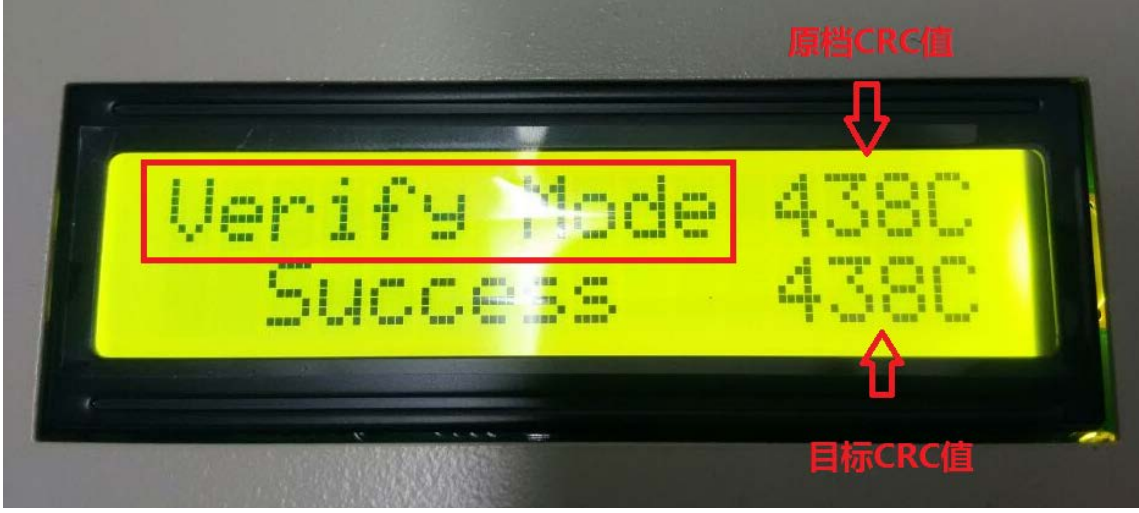

图 1-3-3

#### <span id="page-11-0"></span>**1.3.4 Erase** 擦除模式

Erase 擦除模式操作步骤如下:

- ◆ 在重新上电之前, 确保 SW1 为低 L,且 SW2 为高 H, SW3 均为低 L; 或者烧录模式下, 直接 将 SW2 拨到高 H, SW3 拨到低 L, 也可进入 Erase 模式
- ◆ 上电,进入 Erase 擦除模式
- 放置 FU68XX 系列 IC 到 Socket 中, 并确保与 Socket 接触良好
- 观察 LCD 显示屏上烧录状态变化

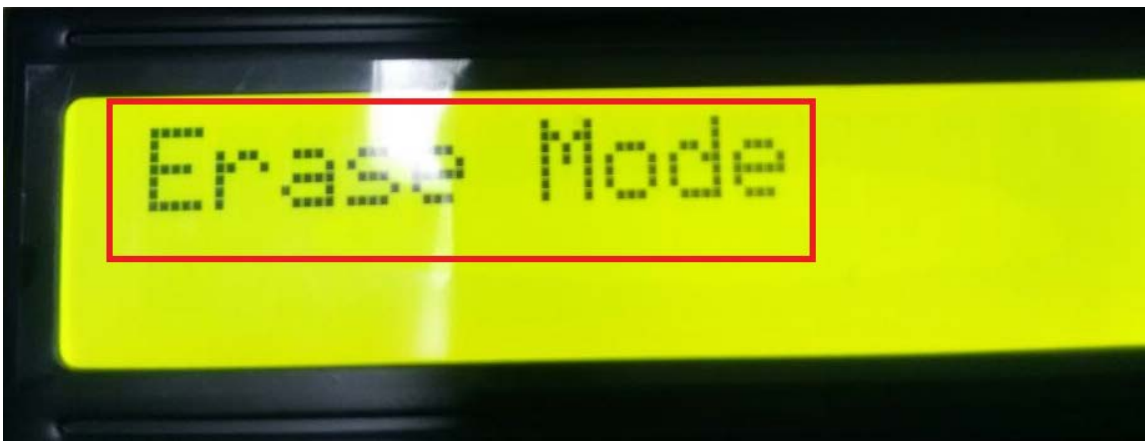

图 1-3-4

## **2** 在线烧录器介绍

<span id="page-12-0"></span>此在线烧录器是一款基于 USB 的量产工具,目前可同时挂载 4 台 FU68XX 系列 IC 进行烧录, 后续可进行相应的扩展到 8 台甚至更多。

#### <span id="page-12-1"></span>**2.1** 硬件配置

#### <span id="page-12-2"></span>**2.1.1** 硬件简介

硬件介绍请参见章节 1.1, 因为在线与脱机烧录器共用同一套硬件。

#### <span id="page-12-3"></span>**2.1.2** 硬件配置

- ◆ 将烧录器左侧的开关拨向 Online,
- ◆ 然后再用 USB 数据线将烧录器与 PC 相连接, 硬件接线图如下:

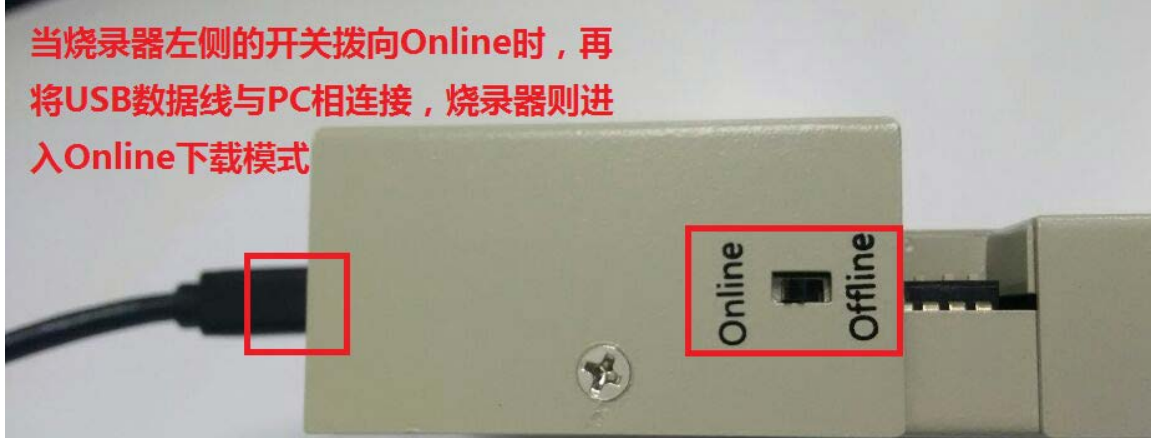

图 2-1-2

## <span id="page-13-0"></span>**2.2** 软件配置

### <span id="page-13-1"></span>**2.2.1** 烧录器界面

解压 FTMcuMassProductionTool V1.0.0.4.rar, 打开其中 exe 文件, 烧录器界面,如下图所示:

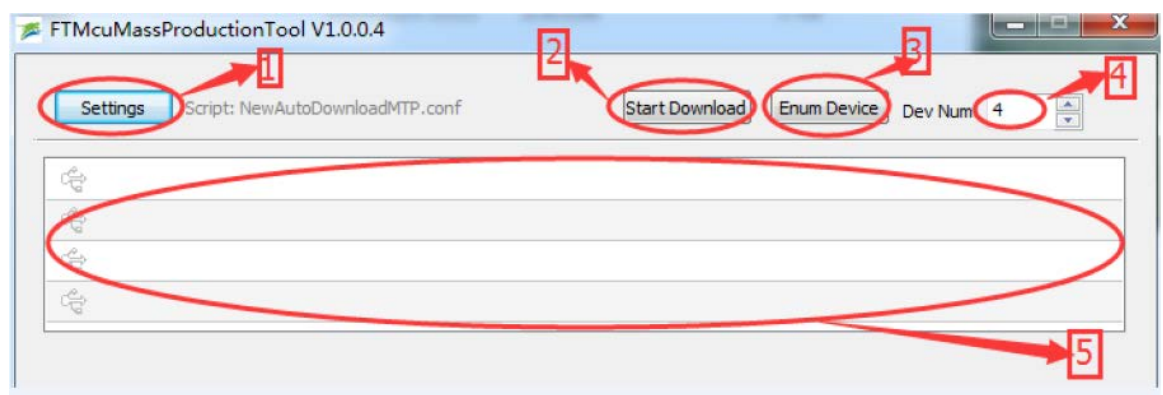

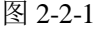

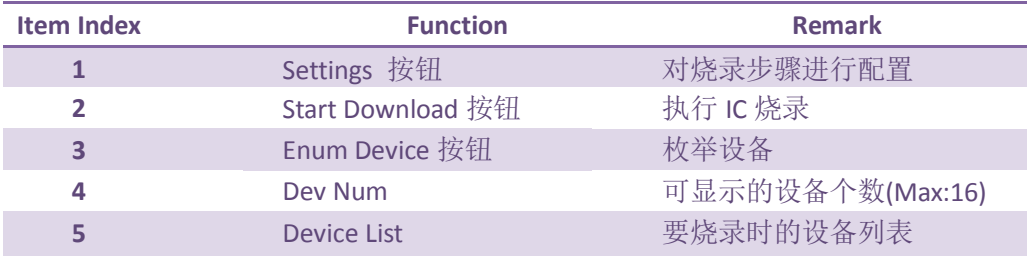

### <span id="page-13-2"></span>**2.2.1** 设备枚举

接上 USB 数据线后,烧录软件即可自动找到相应的设备,如下图:

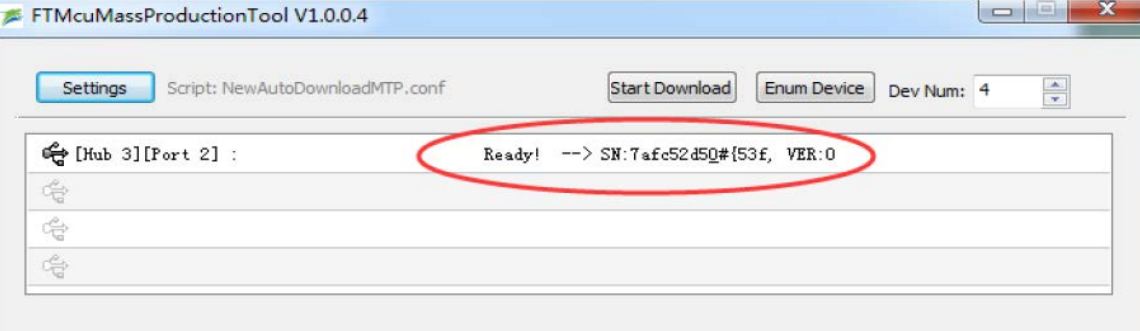

图 2-2-2

Rev\_V1.9 14 / 19 www.fortiortech.com

#### <span id="page-14-0"></span>**2.2.3** 脚本配置

此配置项主要用于研发阶段,而非量产阶段, 对于量产操作员,他们无需关心此项配置。

研发阶段:

研发人员也只需要关心 Step4, 选中用 Keil 开发的 Bin 档即可, 点击"Ok"按钮确认后就 算配置好了,其它 Step 不用关心。具体配置如下图所示:

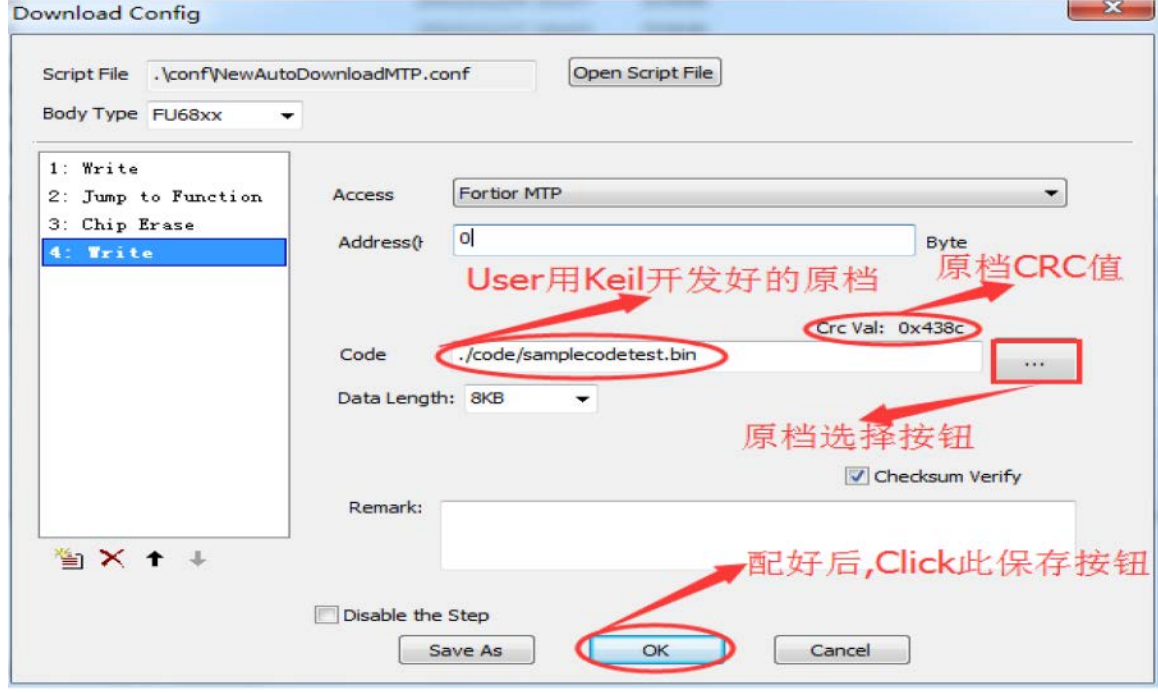

图 2-2-3

量产阶段:

当研发人员开发后,可将整个 Tool 压缩发给工厂操作员进行量产,所以对于量产 阶段的操作人员来讲,只需要解压,打开 tool,当设备枚举到后,直接点击"Start Download" 按钮就好,一键搞定。当然量产操作员也可以打开 Setting 配置选项, 查看 Step4 中的 Crc 值, 看与开发人员讲的 Crc 值匹配的上不, 以确保量产时烧录的文件就是开发人员想要烧录 的文 件。

#### <span id="page-15-0"></span>**2.2.4** 下载过程

当 User 配置好,即可回到主界面进行文件的烧录;点击"Start Download"按钮, 待 烧录器下载完成,其烧录较快,见下图:

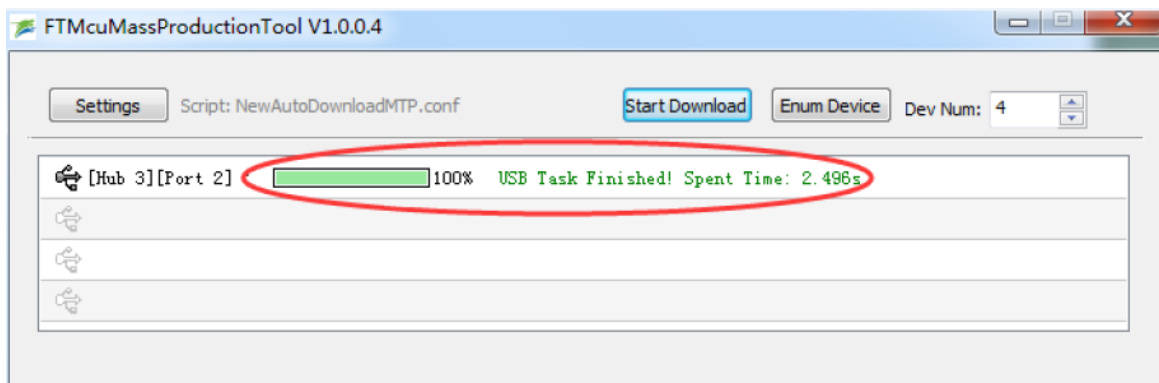

图 2-2-4

若遇到烧录 Fail 的情形, 则相应的设备 list 中会以红色字体显示, 同时, User 可以 Double Click 相应的设备 list, 会弹出对应的 log,以记录 Fail 在第几步。

# **3** 扩展接口烧录

#### <span id="page-16-1"></span><span id="page-16-0"></span>**3.1** 贴片烧录

此功能主要是客户已将 MCU 贴到新产品板上,整个硬件检测无问题后,再烧录。另外,接目 标板的 VDD5 时, 目标板无需给 VDD5 供电, 烧录器会根据需要自动送出 VDD5。

具体操作方法,见图 3-1:

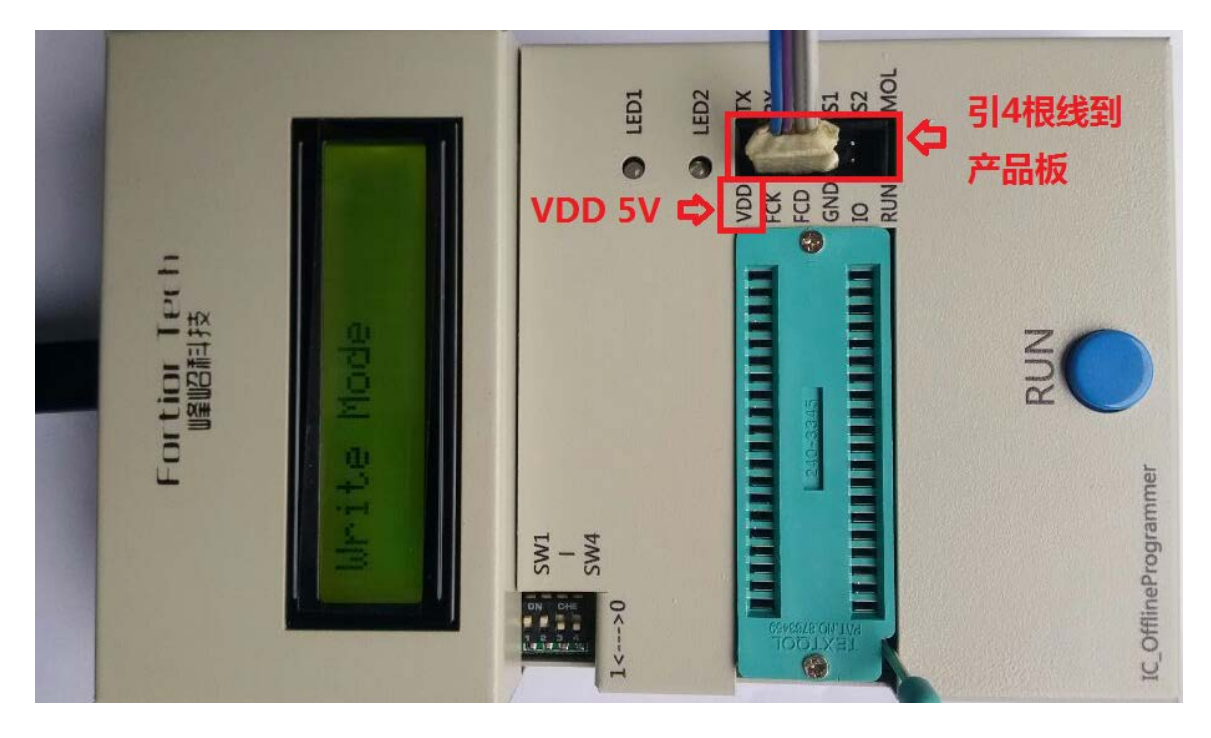

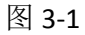

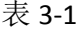

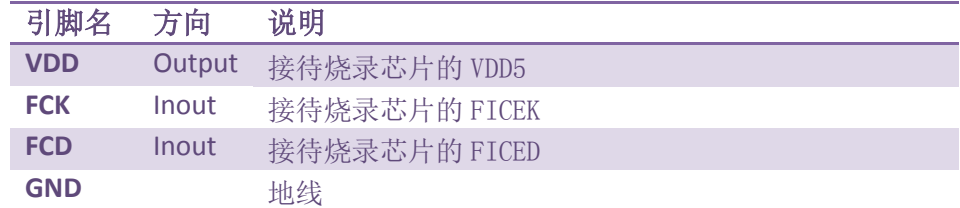

备注:

按一次 RUN 键,烧录器启动烧录/检验/擦除等操作,成功绿灯常亮,失败则红灯常亮。

## <span id="page-17-0"></span>**3.2** 机器自动烧录

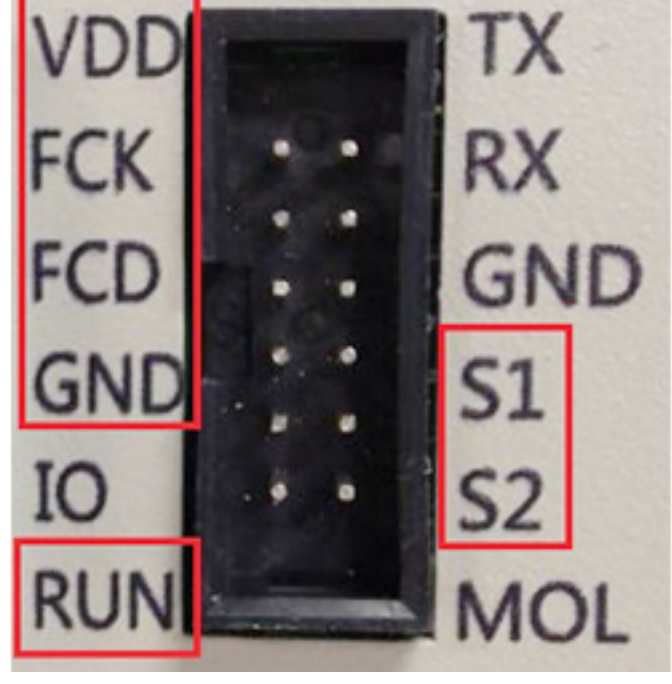

机器自动烧录使用烧录器的扩展接口的 7 条信号线。如图 3-2:

图 3-2-1

烧录成功信号状态,如图 3-2-2:

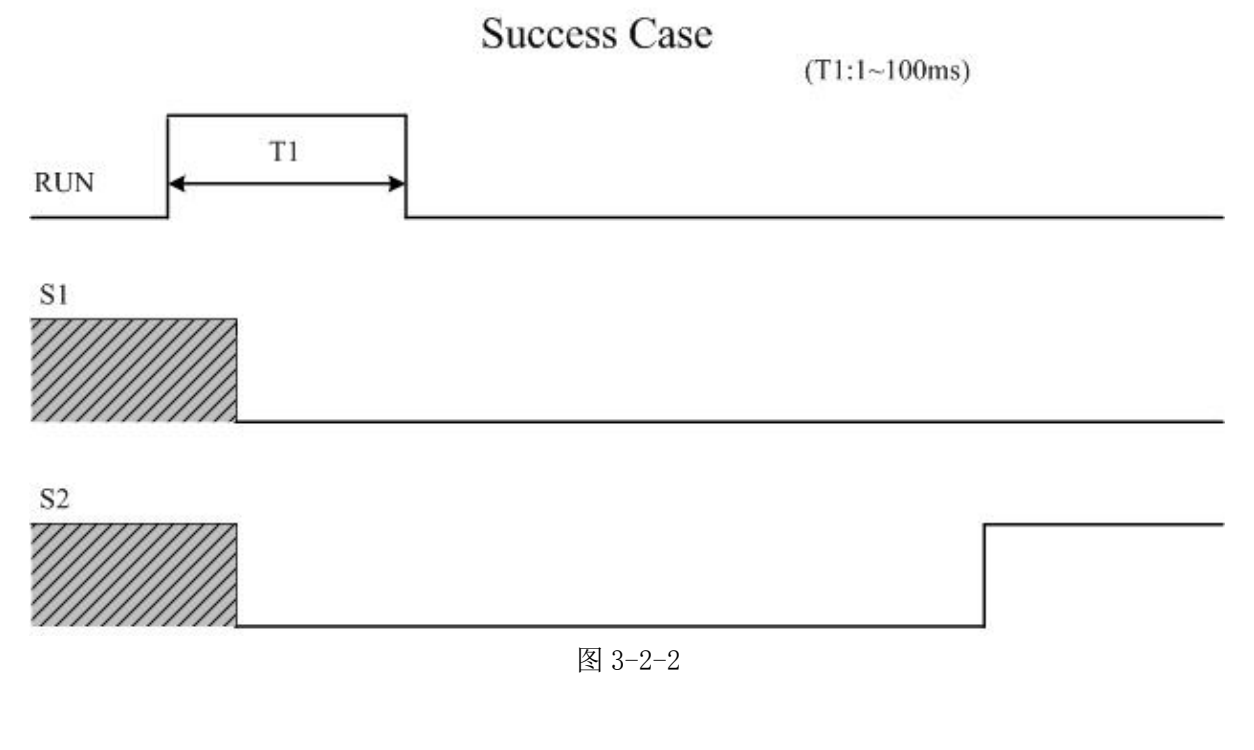

#### 烧录失败信号状态,如图 3-2-3:

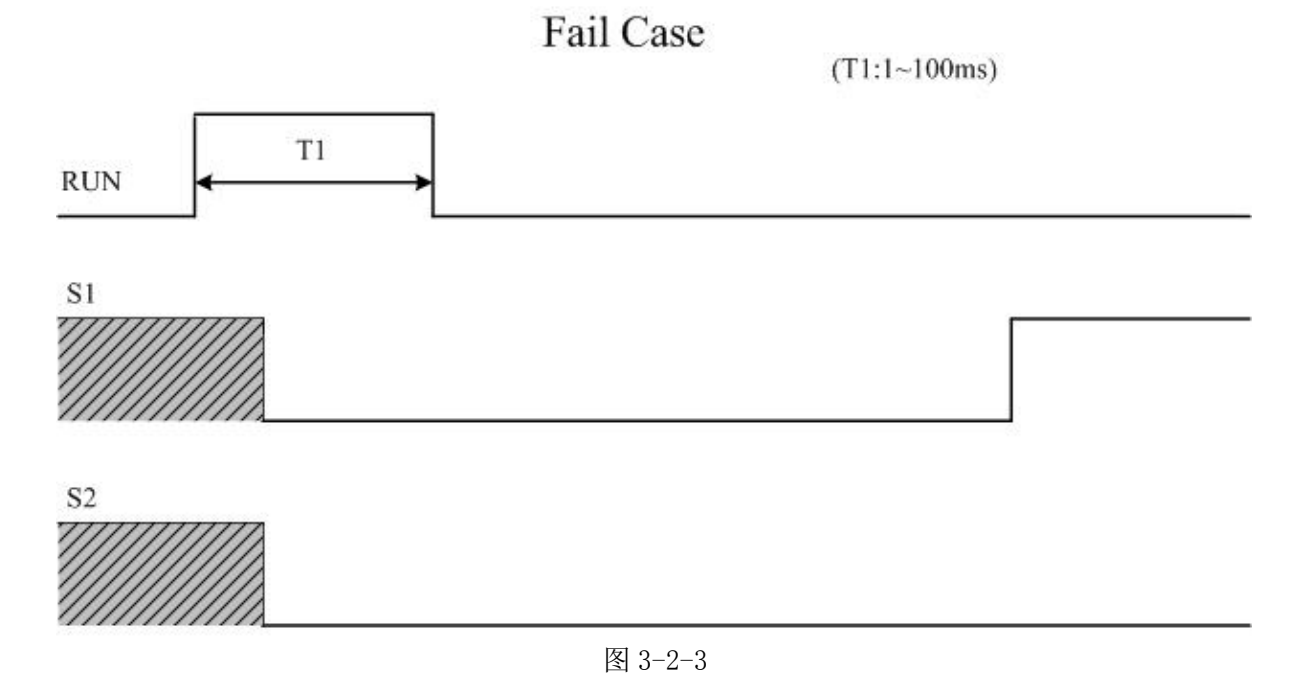

具体引脚信息见表 3-2:

表 3-2

| 引脚名            | 方向     | 说明                                                                                                    | 连接模块          |
|----------------|--------|----------------------------------------------------------------------------------------------------|---------------|
| <b>VDD</b>     | Output | 5.5V 工作电压                                                                                                    | <b>SOCKET</b> |
| <b>FCK</b>     | Inout  | 通讯端口, 接待烧录 MCU 芯片的 FICEK 引脚                                                                                                    | <b>SOCKET</b> |
| <b>FCD</b>     | Inout  | 通讯端口, 接待烧录 MCU 芯片的 FICED 引脚                                                                                                    | <b>SOCKET</b> |
| <b>GND</b>     |        | 地线                                                                                                    | SOCKET、机器     |
| <b>RUN</b>     | Input  | 启动信号, 3.3V 接口, 0 到 1 变化启动烧录, 机器送出<br>高电平 (3.3V) 的脉冲, 高电平脉冲(持续时间大约为<br>10 微秒) 之后, 即可开始进行烧录/检验/擦除等操作。<br>建议机器送出高电平脉冲的宽度为 1~100mS。 | 机器            |
| S <sub>1</sub> | Output | 失败标志, 3.3V 接口, 启动烧录后, S1 自动变低, 烧<br>录完成后 S1 变高表示本次烧录失败, 同时烧录器上红<br>灯亮                                                           | 机器            |
| S <sub>2</sub> | Output | 成功标志, 3.3V 接口, 启动烧录后, S2 自动变低, 烧<br>录完成后 S2 变高表示本次烧录成功, 同时烧录器上绿<br>灯亮                                                           | 机器            |